# Guida al formulario d'iscrizione al primo anno di Liceo/Scuola **cantonale di commercio**

versione del 23 maggio 2023

a cura della Sezione dell'insegnamento medio superiore

# Indice

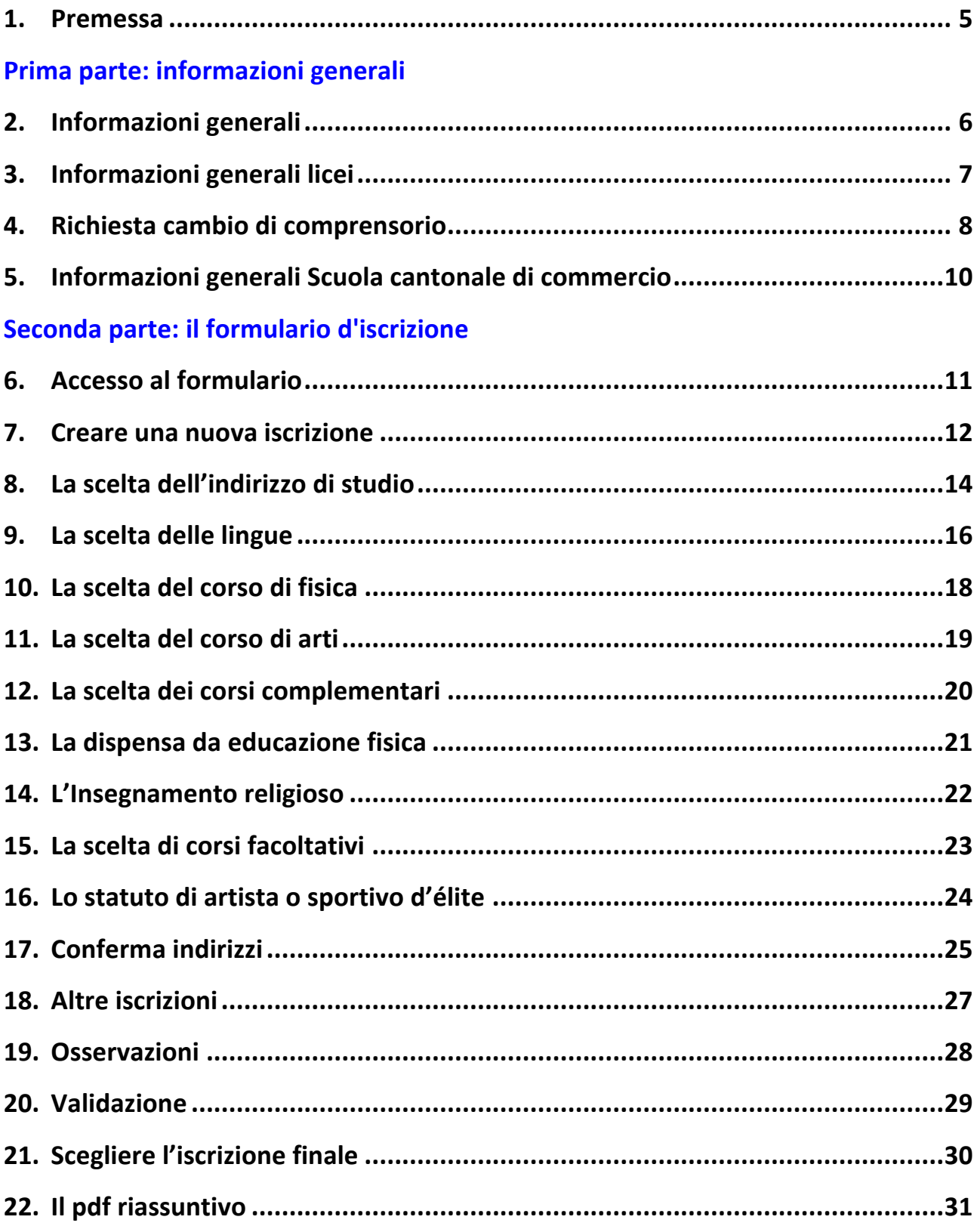

# 1. **Premessa**

La presente guida fornisce le informazioni di base alla compilazione del formulario d'iscrizione online al primo anno di Liceo/Scuola cantonale di commercio (SCC) del Cantone Ticino.

Questa guida è conforme al Regolamento delle scuole medie superiori del 15 giugno 2016 con le modifiche del 22 marzo 2023.

# **2.** Informazioni generali

Il Regolamento delle scuole medie superiori, così come le griglie orarie che vi sono allegate, sono consultabili sul sito del Cantone Ticino.

Le condizioni di accesso alle scuole medie superiori, per chi proviene dalla quarta media, si trovano sul Regolamento delle scuole medie superiori, consultabile sul sito del Cantone Ticino. Chi non soddisfa i criteri riportati in questo documento, dopo aver completato il formulario d'iscrizione, è pregato di rivolgersi al proprio liceo di riferimento (anche in caso di iscrizione alla Scuola cantonale di commercio) per iscriversi alla sessione degli esami di ammissione che si tiene nella seconda metà di agosto.

Chi invece proviene da un altro percorso scolastico è pregato di rivolgersi all'istituto che desidera frequentare per le condizioni di ammissione e l'iscrizione.

Il formulario d'iscrizione è unico per tutte le scuole medie superiori, ma sebbene la procedura d'iscrizione online permetta di compilare più iscrizioni, una sola di esse può essere portata a termine; di regola quella del proprio liceo di riferimento o quella della Scuola cantonale di commercio. 

Se, invece, si desidera portare a termine un'iscrizione in un altro liceo, occorre procedere alla richiesta di un cambio di comprensorio (si veda il capitolo 4).

L'applicativo è stato sviluppato e testato per offrire piena compatibilità con i browser Firefox e Chrome. L'utilizzo di browser alternativi (Internet Explorer, Edge, Safari, ecc.) non garantisce la completa funzionalità dell'applicativo.

Per scaricare una versione aggiornata di Firefox riferirsi al sito www.firefox.com

Per scaricare una versione aggiornata di Chrome riferirsi al sito www.google.com/intl/it/chrome

# **3.** Informazioni generali licei

Il Liceo è un'istituzione che nel territorio del Cantone Ticino ha sei diverse sedi. Gli allievi sono di principio tenuti a frequentare una sede piuttosto che un'altra a dipendenza del proprio domicilio. I comprensori di frequenza sono definiti dalle direttive sui comprensori di frequenza dei licei cantonali del 23 marzo 2023.

Il Liceo prevede diverse possibilità di scelta di personalizzazione del proprio curricolo e alcune di queste scelte prevedono la frequenza dei corsi opzionali di francese o di latino fino al termine della quarta media. 

Una delle possibilità di scelta di personalizzazione del percorso è la materia chiamata opzione specifica (OS). Questa materia, che è tra quelle con la maggior dotazione oraria, caratterizza il curricolo liceale ed è offerta a partire dalla seconda classe.

Il formulario d'iscrizione online permette di effettuare unicamente le scelte possibili in base ai corsi frequentati in quarta media, mentre le altre scelte (in grigio e con una *i* di informazione accanto che fornisce ulteriori dettagli) risultano non selezionabili. Se si desidera comunque frequentare un corso non selezionabile nel formulario online, sarà pertanto necessario prendere contatto con la sede a cui ci si iscrive per conoscere le condizioni per poter seguire questi corsi e le modalità per iscriversi a eventuali esami o ad alcuni corsi preliminari. Il formulario online va comunque completato scegliendo tra le possibilità selezionabili, che rappresenteranno le scelte definitive in caso di non superamento degli esami.

Alcune opzioni specifiche sono offerte solo in determinate sedi; anche queste informazioni sono visibili tramite la *i* di informazione nella pagina della scelta dell'indirizzo di studio. Se si desidera seguire un'opzione specifica non offerta nella propria sede di riferimento occorre inoltrare la richiesta di cambio di comprensorio (si veda il capitolo 4).

## **4.** Richiesta cambio di comprensorio

In caso di domanda di cambio di comprensorio occorre compilare il formulario d'iscrizione (compresa la validazione, si veda il capitolo 20) per la sede liceale desiderata.

All'interno di questo formulario, nella pagina delle osservazioni (si veda il capitolo 19) appare la richiesta di cambio comprensorio che permette di esplicitare il motivo della richiesta ed eventuali scelte (OS, lingue, corso di fisica, arti, facoltativi e complementari) che dovessero differire per l'iscrizione nella sede desiderata. Vedi figura 1.

Richiesta di iscrizione in un liceo al di fuori del proprio compensorio \*

Motivo della richiesta di cambiamento di comprensorio

\* Campo obbligatorio

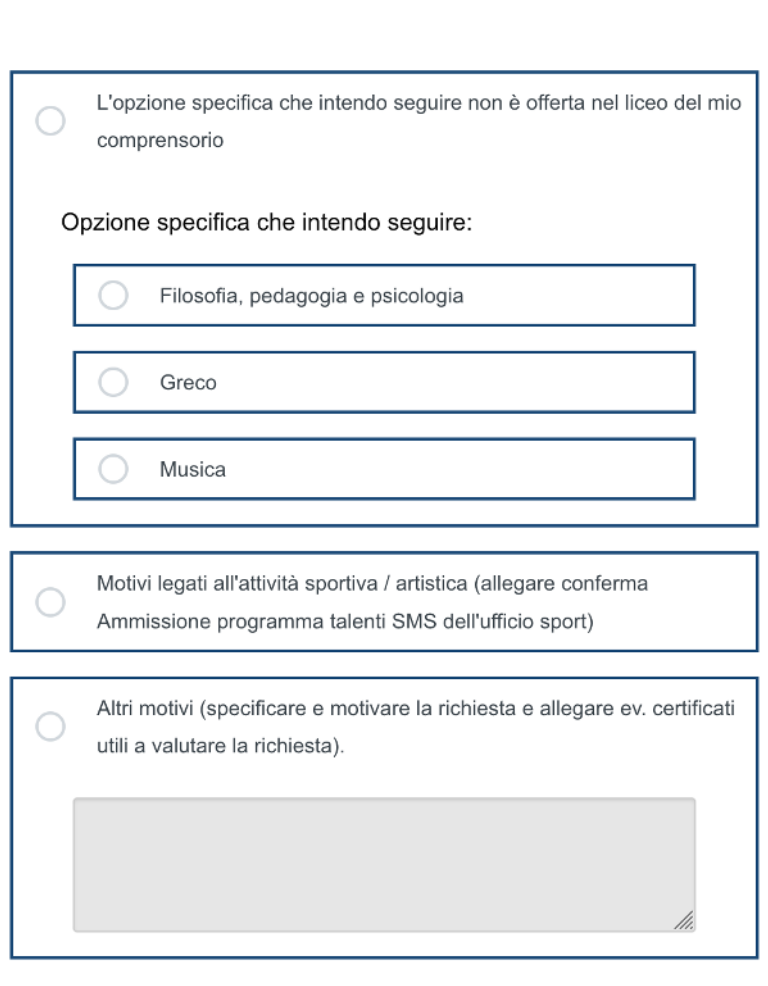

Sede preferita in cui desidero iscrivermi:

 $\overline{a}$ 

Inserire altri cambiamenti (lingue e fisica) ed eventuali commenti:

Una volta completata questa pagina si continua con l'iscrizione al liceo del proprio comprensorio. Alla fine (si vedano i capitoli 20 e 21) sarà possibile visualizzare, stampare e firmare il formulario "richiesta cambio comprensorio", che deve essere inviato alla Sezione dell'insegnamento medio superiore (in seguito SIMS, a cui compete la decisione) per chiedere l'autorizzazione di frequentare il liceo fuori dal proprio comprensorio a cui ci si sta iscrivendo. Il formulario va inoltrato entro la data indicata sullo stesso assieme agli allegati richiesti.

Per l'anno scolastico 2023/2024, gli allievi domiciliati a Alto Malcantone, Bedano, Bioggio, Cademario, Gravesano e Manno possono chiedere di frequentare il liceo di Lugano 2 anziché quello di Lugano 3 senza dover motivare la richiesta. In questi casi, nell'immagine 1 apparirà anche la dicitura "Chiedo di frequentare il Liceo di Lugano 2 come da art. 4b delle direttive sui comprensori di frequenza dei licei cantonali del 23 marzo 2023."

Le richieste saranno evase entro la metà di luglio.

Al termine dell'iscrizione online è in ogni caso necessario scegliere come iscrizione finale quella al liceo del proprio comprensorio (si veda il capitolo 21).

Qualora la richiesta venisse accolta, saranno considerate le scelte espresse per la nuova sede e tutti i documenti consegnati alla sede di riferimento all'atto d'iscrizione saranno direttamente trasmessi da una sede all'altra.

# **5. Informazioni generali Scuola cantonale di commercio**

La Scuola cantonale di commercio offre dei percorsi differenziati soprattutto a partire dal terzo anno. Nel primo biennio l'unica differenziazione è prevista in relazione al livello del corso di francese. Gli allievi che non hanno portato fino al termine della quarta media le lezioni del corso opzionale di francese sono inseriti nel corso di francese per principianti (francese 1). Gli allievi che hanno invece seguito il corso opzionale di francese fino alla fine della quarta media frequentano obbligatoriamente il corso di francese per avanzati (francese 2). Questa indicazione appare in automatico sul documento pdf finale.

## **6. Accesso al formulario**

Il collegamento al formulario d'iscrizione online si trova sul sito della SIMS. Vi si può accedere, tramite dei link, pure dalle homepage delle varie scuole medie superiori.

I dati di accesso (nome utente e password) sono forniti direttamente dalla segreteria della propria scuola media a tutti gli allievi di quarta media.

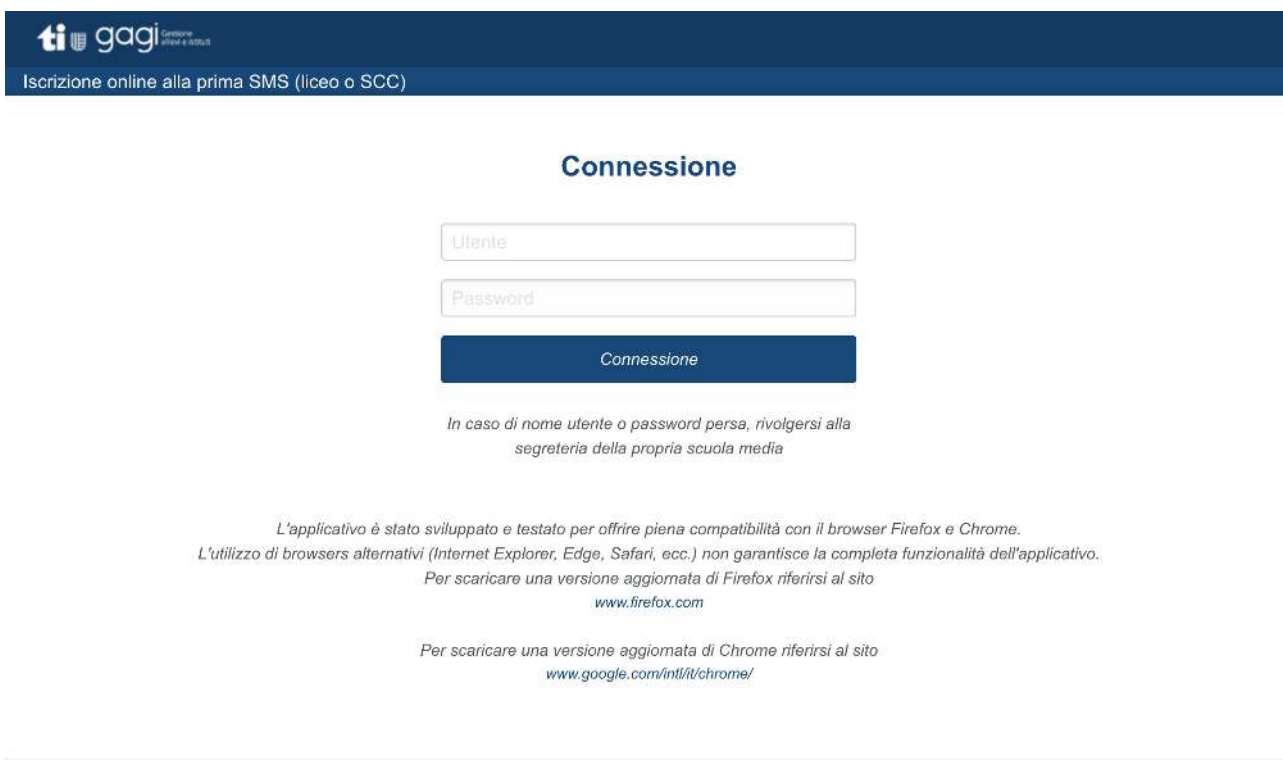

Nella figura 2 è riportata la schermata per accedere al formulario.

#### **7. Creare una nuova iscrizione**

La prima pagina del formulario si presenta come nella figura 3.

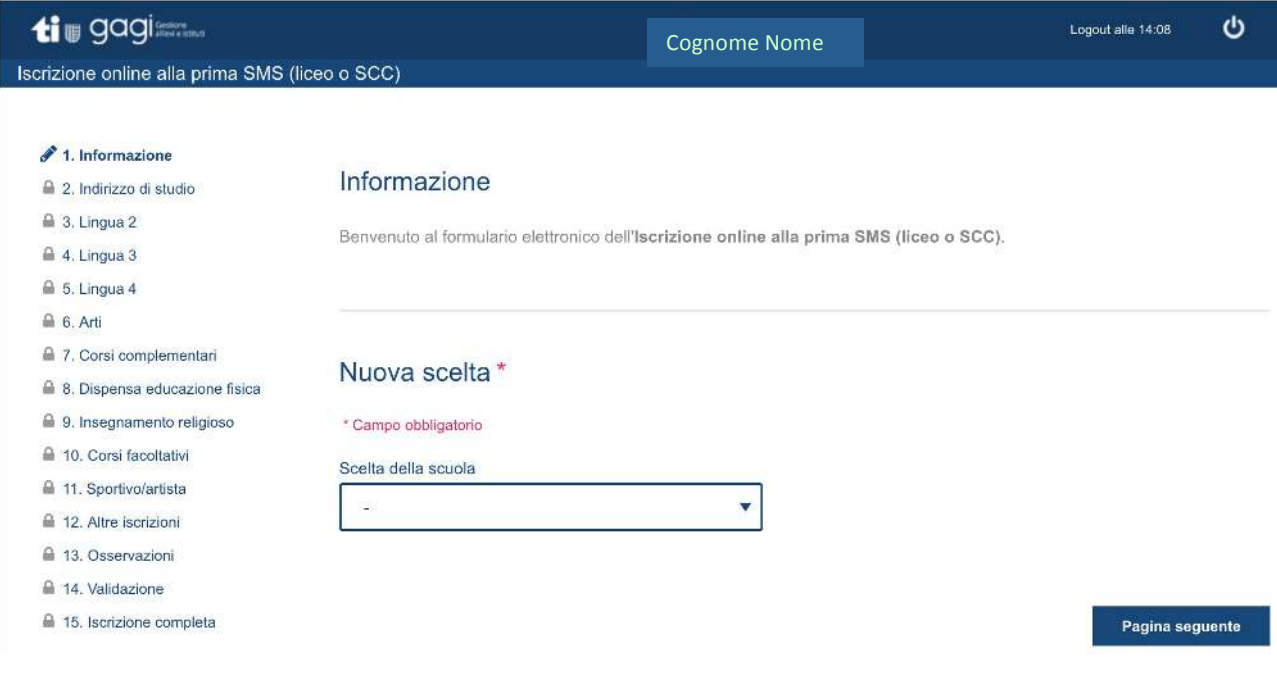

#### **Figura 3**

Oltre all'intestazione in alto, la pagina è suddivisa in due blocchi:

- a sinistra si trova l'indice delle pagine; è possibile cambiare pagina (tornare indietro o riprendere successivamente da dove si era giunti) semplicemente cliccando sul testo della sezione desiderata;
- a destra si trova il dettaglio della pagina corrente (d'ora in poi chiamato solo pagina). Il bottone "Pagina seguente" (in basso a destra) serve per confermare i dati inseriti e per proseguire con la compilazione alla pagina successiva.

In questa pagina è visualizzata una parte superiore con un messaggio di benvenuto all'utente e una parte inferiore con un menu a tendina; aprendolo appare l'elenco con la sede liceale del proprio comprensorio (o anche la seconda sede possibile per chi è domiciliato nel circolo del Ceresio o in quello del gambarogno) e della SCC come riportato nella figura 4.

# Nuova scelta \*

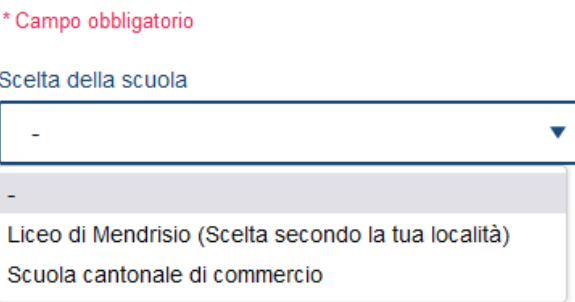

Nel caso in esempio l'allievo che sta compilando l'iscrizione abita nel comprensorio del liceo di Mendrisio; è tuttavia possibile scegliere la Scuola cantonale di commercio.

Se si sceglie la Scuola cantonale di commercio la seconda pagina che appare riguarda l'educazione fisica (si veda il capitolo 13), mentre scegliendo un liceo occorrerà compilare diverse altre pagine, concernenti le scelte curricolari.

Una volta iniziata un'iscrizione, se si torna a questa pagina, si vede anche l'elenco delle diverse iscrizioni iniziate (in corso, terminate o scelte). Per maggiori dettagli si veda il capitolo 21.

## **8. La scelta dell'indirizzo di studio**

L'indirizzo di studio indica l'opzione specifica (OS) che l'allievo intenderebbe seguire a partire dal secondo anno. Tra la prima e la seconda classe di liceo è possibile cambiare indirizzo di studio e scegliere quindi un'altra opzione specifica. Tuttavia, per poter seguire, a partire dalla classe seconda, un'opzione specifica linguistica (francese, tedesco, greco, latino, inglese o spagnolo) senza dover superare degli esami integrativi (e per recuperare, di conseguenza, alcune materie previste nel nuovo percorso) è necessario seguire nella classe prima quattro lingue (compreso l'italiano) tra cui quella dell'opzione specifica che si desidera seguire. Per potersi iscrivere in seconda a un'opzione specifica scientifica (biologia e chimica, abbreviata in BIC, oppure fisica e applicazioni della matematica, abbreviata in FAM) senza dover superare degli esami integrativi occorre scegliere in prima il corso di fisica.

È inoltre possibile cambiare l'opzione specifica anche tra la seconda e la terza, superando degli esami integrativi.

La figura 5 illustra un esempio della pagina relativa alla scelta dell'indirizzo di studio.

#### Indirizzo di studio \*

La scelta dell'indirizzo di studio può vincolare la scelta dell'opzione specifica che verrà fatta al momento dell'iscrizione alla seconda.

\* Campo obbligatorio

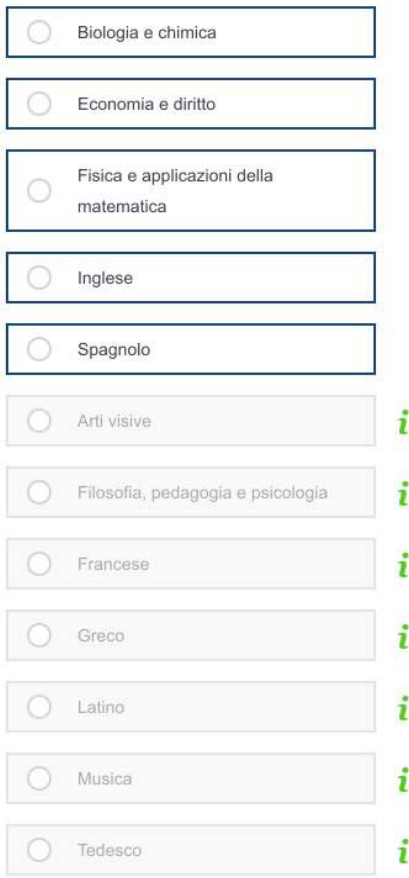

Pagina sequente

In questo caso l'allievo non può scegliere né l'indirizzo di studio di latino né quello di greco poiché non ha seguito il corso opzionale di latino fino in quarta media. Non può neppure selezionare gli indirizzi di studio di francese e di tedesco perché non ha seguito il corso opzionale di francese fino in quarta media, né gli indirizzi di studio di musica, di arti visive e di filosofia, pedagogia e psicologia perché sta facendo un'iscrizione in una sede che non offre questi corsi. Le *i* spiegano in dettaglio le motivazioni e invitano a prendere contatto con la scuola qualora si desidera seguire uno di questi indirizzi (si veda il capitolo 3).

# **9.** La scelta delle lingue

Oltre all'italiano, negli studi liceali bisogna seguire anche due lingue straniere e in prima liceo eventualmente tre, che sono denominate lingua 2, lingua 3 e lingua 4.

La scelta della lingua 4 è obbligatoria, in prima, per chi sceglie un indirizzo di studio linguistico, cosicché in seconda, accanto alla lingua scelta come opzione specifica, lo studente prosegua lo studio di una seconda lingua nazionale – detta lingua  $2 - e$  di un'altra lingua straniera – che sarà indicata come lingua 3.

Le singole scelte linguistiche, lingua 2, 3 e eventualmente 4, devono essere univoche, ovvero non si può scegliere due volte la stessa lingua.

La lingua 2 deve essere una lingua nazionale e può essere selta tra francese 2 (corso di francese rivolto a chi ha seguito l'opzione di francese fino alla quarta media) e tedesco. Alla fine del quarto anno andrà svolto un esame di maturità in una di queste due lingue (quella indicata come lingua 2 con l'iscrizione al terzo anno di liceo).

La lingua 3 può essere scelta tra francese 2, tedesco, francese 1 (corso di francese rivolto a chi non ha seguito l'opzione di francese fino alla quarta media), inglese e latino (accessibile solo a chi ha seguito l'opzione di latino fino alla quarta media).

La lingua 4 può essere scelta tra francese 2, tedesco, francese 1, inglese, spagnolo, latino e greco (queste ultime due scelte sono accessibili solo a chi ha seguito l'opzione di latino fino alla quarta media). Inoltre, la scelta greco come lingua 4 è possibile solo scegliendo latino come lingua 3.

Per seguire l'opzione specifica greco o spagnolo dalla seconda, occorre scegliere queste lingue in prima come lingua 4. Frequentando il corso di greco o di spagnolo in prima, non sarà possibile scegliere in seconda altre opzioni specifiche linguistiche, salvo superamento di esami integrativi.

Per coloro che non hanno scelto un indirizzo di studio linguistico, la lingua 4 non è obbligatoria: nella schermata che guida alla scelta della lingua 4 apparirà pertanto anche la variante "nessuna scelta", come illustrato nella figura 6.

Chi sceglie facoltativamente una lingua 4 è tenuto a seguire le lezioni per tutto l'anno scolastico.

#### Guida al formulario d'iscrizione al primo anno di Liceo/SCC

# Lingua 4 \*

Se non viene scelta nessuna lingua 4, l'eventuale passaggio dalla prima alla seconda con un'opzione specifica linguistica (Greco, Latino, Francese, Tedesco, Inglese o Spagnolo) è subordinato al superamento di un esame integrativo.

#### \* Campo obbligatorio

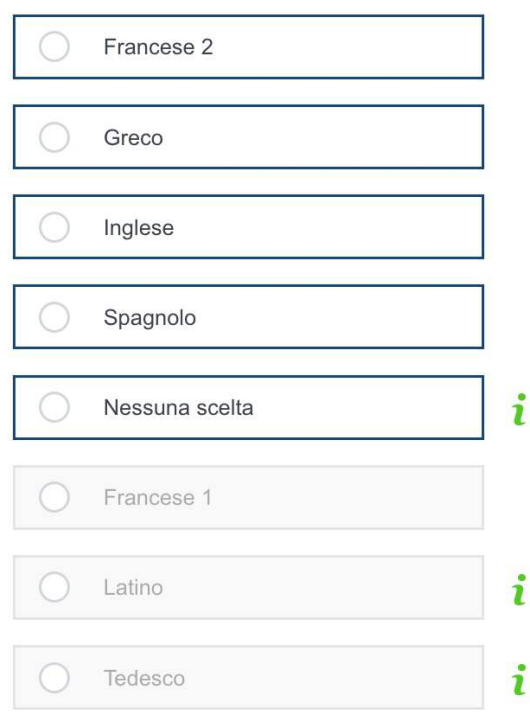

Pagina seguente

#### **Figura 6**

La figura 6 illustra la situazione per un allievo con alcune scelte non selezionabili. I motivi di ciò sono: 

- l'allievo ha svolto l'opzione di francese fino alla quarta media quindi non può scegliere Francese 1;
- nelle pagine precedenti l'allievo ha scelto come lingua 2 tedesco e come lingua 3 latino, quindi entrambe non possono essere scelte una seconda volta.

Nelle scelte possibili compare greco perché l'allievo in questione ha scelto latino come lingua 3.

# **10. La scelta del corso di fisica**

La disciplina fisica è proposta facoltativamente in prima a tutti coloro che hanno scelto un indirizzo di studio diverso da biologia e chimica (BIC) e da fisica e applicazioni della matematica (FAM), poiché per questi due indirizzi di studio la disciplina fisica è già obbligatoria in prima, di conseguenza la pagina della figura 7 non apparirà.

Scegliendo facoltativamente il corso di fisica, l'allievo potrà scegliere in seconda un'opzione specifica scientifica senza dover superare degli esami integrativi.

Chi sceglie facoltativamente il corso di fisica è tenuto a seguire le lezioni per tutto l'anno scolastico. 

Per gli allievi che seguono opzioni specifiche diverse da BIC e da FAM il corso della disciplina fisica inizia al secondo anno.

#### Fisica<sup>\*</sup>

Se fisica non viene scelta, l'eventuale passaggio dalla prima alla seconda con un'opzione specifica scientifica (Biologia e Chimica oppure Fisica e applicazioni della matematica) è subordinato al superamento di un esame integrativo.

\* Campo obbligatorio

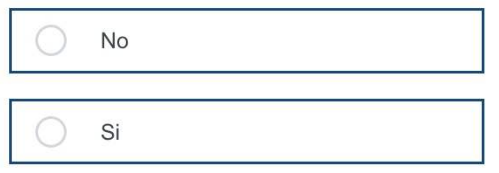

Pagina seguente

# 11. La scelta del corso di arti

Nei primi due anni degli studi liceali è previsto un corso di arti che si può svolgere nel campo delle arti visive oppure della musica; questo corso ha durata biennale e la scelta della materia artistica non può essere modificata con il passaggio dalla prima alla seconda.

Chi ha scelto come indirizzo di studio musica, che presuppone obbligatoriamente il corso di arti nel campo della musica, non visualizzerà questa pagina.

In aggiunta, la scelta di musica prevede la possibilità di seguire pure dei corsi complementari incentrati sullo studio di un certo numero di strumenti musicali (si veda il capitolo 12). Se si seleziona il corso di arti visive non è possibile seguire questi corsi complementari.

## 12. La scelta dei corsi complementari

Non c'è alcun obbligo (formale) di scegliere un corso complementare; chi si iscrive, tuttavia, è tenuto a seguire le lezioni per tutto l'anno scolastico.

La scelta dei corsi può variare tra le singole sedi e alcuni corsi sono fruibili soltanto scegliendo il corso di musica (si veda il capitolo 11).

Chi ha scelto l'indirizzo di studio in musica è tenuto a seguire l'insegnamento di uno strumento musicale o del canto. È possibile far capo a un corso offerto dalla scuola oppure seguire una formazione esterna alla scuola; in questo caso occorre selezionare "Formazione esterna" (visibile solo scegliendo l'indirizzo di studio musica) e indicare nella pagina delle osservazioni (si veda il capitolo 18), la scuola in cui si segue la formazione, lo strumento scelto, il numero di anni di pratica e il livello raggiunto.

È possibile scegliere anche più di un corso complementare, ma non è garantito che sia possibile seguirli tutti. Qualora si selezionino due o tre corsi è necessario pure indicare quello prioritario. La scuola indicherà, all'inizio dell'anno scolastico, quali corsi complementari sono stati attribuiti.

Attenzione: per ogni corso complementare occorre indicare anche il numero di anni di pratica come illustrato nella figura 8. Il campo non può restare vuoto; se non è stato fatto alcun anno di pratica indicare 0 nel riquadro.

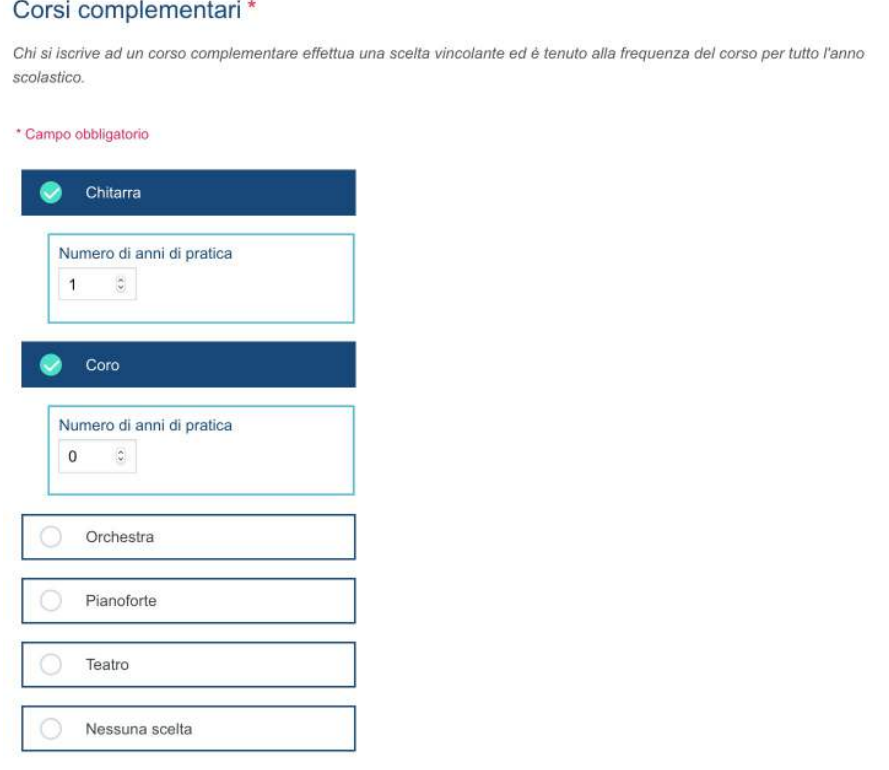

Pagina seguente

# 13. La dispensa da educazione fisica

Chi dispone di una dispensa da educazione fisica (o una dispensa dal nuoto, per le sedi in cui questo corso è previsto il primo anno) è tenuto a indicarlo in questa sezione. La dispensa dovrà essere allegata all'iscrizione finale (si veda il capitolo 22).

# 14. L'Insegnamento religioso

È possibile seguire un corso facoltativo di Insegnamento religioso cattolico oppure evangelico. Chi si iscrive è tenuto alla frequenza per tutto l'anno scolastico.

# 15. La scelta di corsi facoltativi

Questa pagina appare unicamente nelle iscrizioni ad un liceo e non in quella della Scuola cantonale di commercio.

Nel primo anno degli studi liceali è offerto anche un corso facoltativo di inglese, a condizione che non si sia già scelta questa lingua (si veda il capitolo 9).

Chi sceglie un corso facoltativo è tenuto a seguire le lezioni per tutto l'anno scolastico.

# 16. Lo statuto di artista o sportivo d'élite

Al fine di favorire l'attività sportiva o artistica di alto livello, il Cantone Ticino offre un apposito programma degli studi medi superiori. Chi è ufficialmente inserito in questo programma è ha ottenuto il riconoscimento da parte dell'Ufficio dello sport deve selezionare "Ammesso al programma cantonale", indicando la disciplina sportiva o artistica praticata.

Per la sola iscrizione alla Scuola cantonale di commercio è anche possibile segnalare (selezionando "Non inserito nel programma cantonale") che si pratica un'attività sportiva o artistica nonostante non si faccia parte del programma cantonale. In questo caso è necessario prendere contatto con la scuola. 

Ulteriori informazioni sotto ottenibili presso l'Ufficio dello sport.

Nella figura 9 è riportato come appara la pagina "Sportivo/artista elite" per l'iscrizione alla Scuola cantonale di commercio.

#### Sportivo/artista elite \*

Sono considerati sportivi o artisti d'élite soltanto coloro in possesso del certificato di affiliazione al programma cantonale, per ulteriori informazioni contattare l'ufficio dello sport.

\* Campo obbligatorio

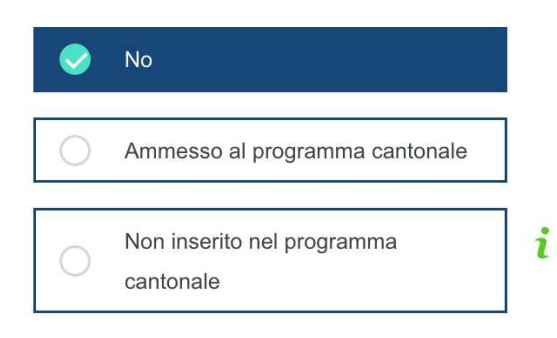

Pagina seguente

# 17. **Conferma indirizzi**

In questa pagina occorre fare due cose. Dapprima serve indicare una persona maggiorenne a cui inviare le fatture per il contributo del materiale scolastico, le uscite di studio o altro (figura 10).

# Conferma indirizzi\*

Di seguito gli indirizzi registrati in GAGI, se sono corretti oppure se devono rimanere vuoti, seleziona il pulsante di conferma. Altrimenti seleziona il pulsante di modifica.

\* Campo obbligatorio

L,

Seleziona di seguito l'indirizzo al quale bisogna inviare le fatture

 $\overline{\mathbf v}$ 

se l'allievo è minorenne, l'indirizzo per la fatturazione deve essere quello di un rappresentante dell'autorità parentale.

Secondariamente occorre verificare gli indirizzi dell'allievo, dei genitori e di eventuali altre persone esercitanti l'autorità parentale. Gli indirizzi possono essere confermati oppure si possono proporre delle modifiche (figura 11). Le modifiche proposte non vengono incorporate nel database ma saranno supervisionate dalla sede a cui ci si iscrive; di conseguenza in caso di più iscrizioni esse andranno proposte per ogni singola iscrizione.

Indirizzo Allievo:

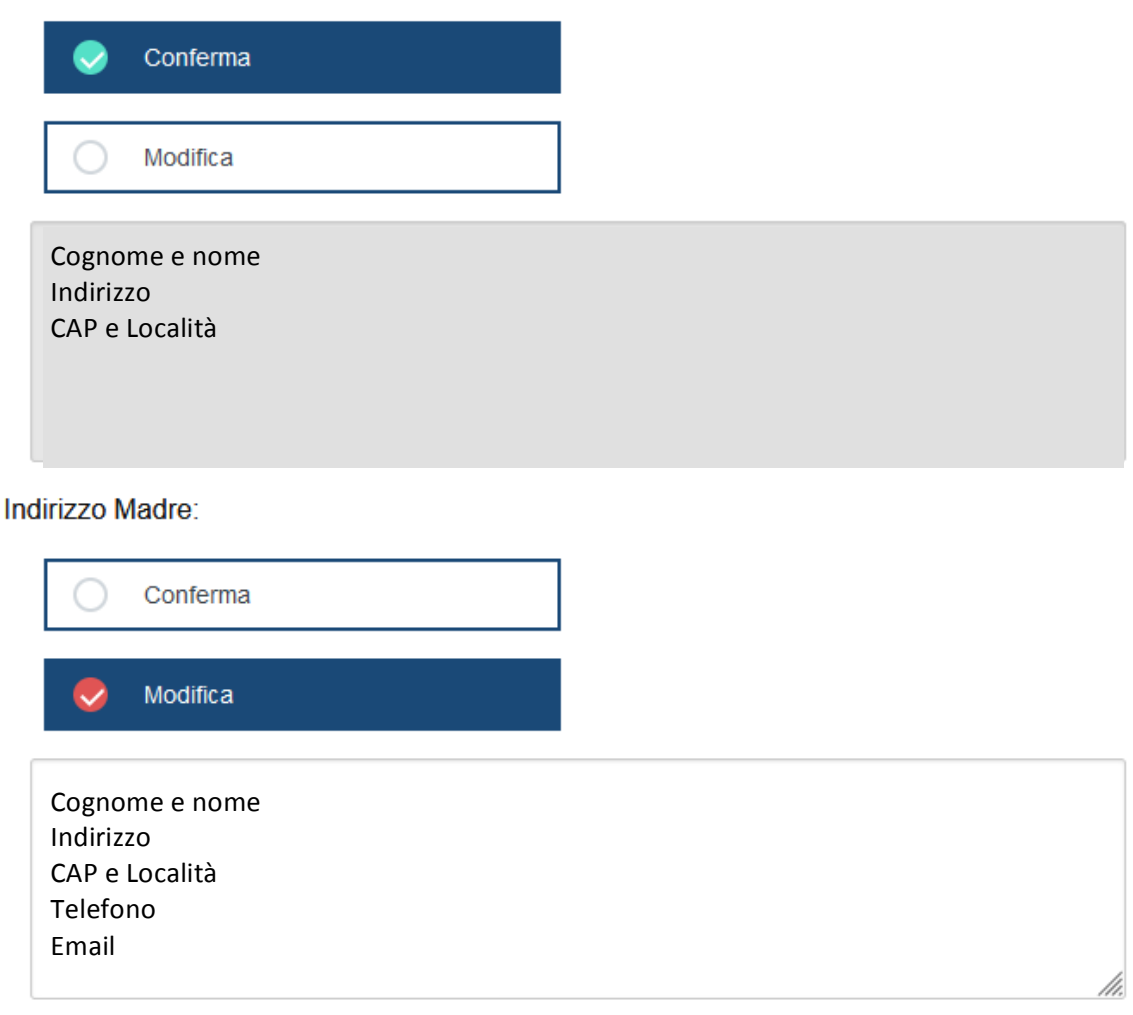

# **18.** Altre iscrizioni

Chi si iscrive anche in altre scuole (non scuole medie superiori) è tenuto a segnalarlo.

In questa pagina sono elencate tutte le scuole pubbliche del Cantone; si prega di selezionare quelle in cui ci si iscrive.

Scegliere la dicitura "Altra scuola" qualora sia stata fatta un'iscrizione in una scuola privata oppure fuori cantone e indicare il nome della scuola sulla pagina delle osservazioni (si veda il capitolo 19).

# **19. Osservazioni**

Se si è scelto l'indirizzo di studio musica e si segue una formazione in uno strumento esterna alla scuola (si veda il capitolo 12) indicare:

- nome della scuola;
- sede della scuola:
- strumento;
- anni di pratica;
- livello raggiunto.

Se ci si è iscritti anche a scuole private e/o fuori Cantone (si veda il capitolo 18) indicare:

- nome dela scuola;
- sede della scuola.

Se alla Scuola media si è beneficiato di strumenti compensativi concessi da una decisione della Sezione della pedagogia speciale è necessario segnalarlo e alla consegna dell'iscrizione occorre allegare: 

- la decisione:
- i documenti (certificato medico aggiornato, rapporto logopedico, valutazione cognitiva, o altro);
- una lettera nella quale si richiede di estendere la decisione anche alla scuola media superiore.

Se si richiedono delle misure compensative (DSA, ADHD, ecc.), prendere contatto tempestivamente con la scuola a cui ci si sta iscrivendo.

Questa pagina serve anche per chiedere un cambiamento di comprensorio (si veda il capitolo 4). Per fare ciò, selezionando Sì alla rispettiva domanda, si viene rimandati alla schermata presente nella Figura 1.

# **20. Validazione**

La validazione serve a confermare le scelte fatte per l'iscrizione che si sta compilando. In caso di dubbio tornare alla pagina iniziale oppure uscire dal formulario senza validare.

Attenzione: una volta validato il formulario non è più possibile modificare le scelte per l'iscrizione che si sta compilando.

# **21.** Scegliere l'iscrizione finale

Dopo aver validato un formulario si torna alla pagina iniziale "Informazione" dove si trovano tutte le iscrizioni in corso, come ad esempio nella figura 10.

#### Informazione

Benvenuto al formulario elettronico dell'Iscrizione online alla prima SMS (liceo o SCC) 2023-2024.

Coloro che non ottengono la menzione per accedere alle SMS possono frequentarle solo previo superamento di esami di ammissioni. Per favore rivolgersi alla sede del proprio comprensorio per ricevere le informazioni in merito a questi esami. Iscrizioni fatte Liceo di Lugano 1, Ammissione, Anno 2023-2024 Questa iscrizione é subordinata alla decisione della SIMS Stampa richiesta cambio comprensorio Liceo di Lugano 3, Ammissione, Anno 2023-2024 Consultazione formulario Scegliere come iscrizione finale Scuola cantonale di commercio, Ammissione, Anno 2023-2024 In corso - continuare la compilazione

Soppressione

Nuova scelta \*

\* Campo obbligatorio

Creazione nuova iscrizione

**Figura 10** 

Nella figura 10 è riportato un esempio di un allievo che ha:

- iniziato l'iscrizione alla Scuola cantonale di commercio e può completarla, modificarla o sopprimerla;
- validato l'iscrizione al Liceo di Lugano 3 e può consultarla oppure sceglierla come finale;
- chiesto il cambio di comprensorio verso il Liceo di Lugano 1 e può stampare la relativa richiesta (si veda il capitolo 4).

L'iscrizione indicata in grassetto è l'ultima modificata.

Attenzione: è possibile scegliere un'unica iscrizione come finale.

# **22. Il** pdf riassuntivo

Una volta che un'iscrizione è stata scelta come finale, la pagina delle informazioni appare come nell'esempio della figura 11.

#### Informazione

Benvenuto al formulario elettronico dell'Iscrizione online alla prima SMS (liceo o SCC) 2023-2024.

Coloro che non ottengono la menzione per accedere alle SMS possono frequentarle solo previo superamento di esami di ammissioni. Per favore rivolgersi alla sede del proprio comprensorio per ricevere le informazioni in merito a questi esami.

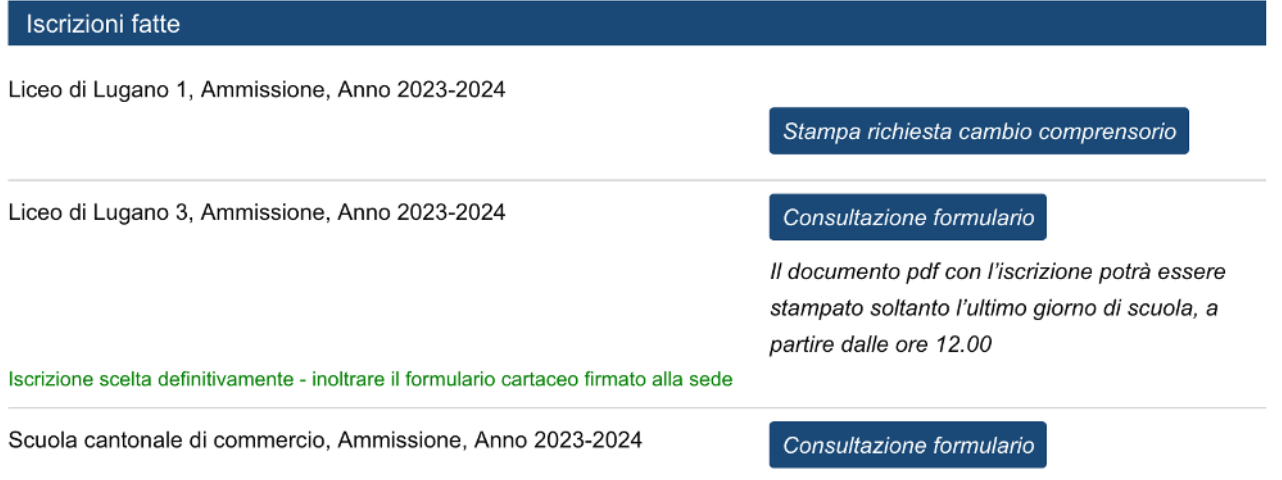

#### **Figura 11**

Da questo momento, non è più possibile creare nuove iscrizioni, si possono consultare tutte quelle iniziate anche se non validate e sarà possibile visualizzare soltanto il documento pdf relativo all'iscrizione scelta come finale (a partire dalle 12 dell'ultimo giorno di scuola) o quello per la richiesta di cambio di comprensorio.

Il documento pdf contiene una parte di dati personali che occorre verificare; si prega di segnalare eventuali errori.

Tale documento riporta pure il riassunto delle scelte fatte e la lista dei documenti da allegare all'iscrizione, nonché il raggiungimento dei criteri per accedere alle SMS senza esami di ammissione o la dicitura sugli esami da svolgere: in questo caso prendere contatto con la segreteria del liceo del proprio comprensorio (si veda il capitolo 2).

Il formulario firmato, accompagnato da tutti gli allegati richiesti, va infine consegnato o inviato alla sede per completare la procedura di iscrizione.